# **Berliner Sparkasse**

# **Online-Banking Business Pro "Schritt-für Schritt"**

**Einrichtung mit der Chipkarte (Signaturkarte)**

Zur Vorbereitung benötigen Sie …

- einen Chipkartenleser der Firma REINER SCT oder einen Chipkartenleser eines anderen Herstellers mit der Sicherheitsklasse 3 und Secoder-Zulassung der Deutschen Kreditwirtschaft ([https://www.sparkassen-shop.de/berliner-sparkasse/shop/ebics,664/\)](https://www.sparkassen-shop.de/berliner-sparkasse/shop/ebics,664/)
- eine A006-Chipkarte (Signaturkarte) mit einer Schlüssellänge von mind. 2048 Bit für den Authentifikations-, den Verschlüsselungs- und den Signaturschlüssel
- die Software "morris" (<https://www.reiner-sct.com/morris>) installiert auf dem Desktop-PC mit dem Betriebssystem Windows oder MacOS

**1. Rufen Sie die EBICS Administration unter Administration > EBICS > Meine EBICS-Teilnehmer > Teilnehmer verwalten auf.**

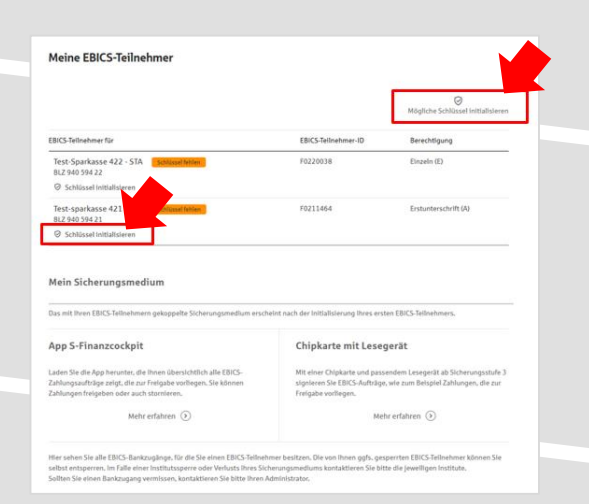

### Sparkasse<br>Musterstadt EBICS Übersicht  $H = 1.11$ Meine EBICS-Teilnehme Zahlungsverkeh EBICS-Zahlung EBICS-Ordner EBICS-Stammdaten Buchhaltung Auftraggeber  $\circledcirc$

**2. Initialisieren Sie die Schlüssel für die EBICS-Bankparameter der Teilnehmer mit der Auswahl "Mögliche Schlüssel initialisieren" für alle Kreditinstitute oder mit "Schlüssel initialisieren" für ein Kreditinstitut.** 

Meine EBICS-Teilnehmer

Sicherungsmedium wählen

 $O$  Zurück

Teilnehmer für "Test-sparkasse 421 - C53" initialisieren EBICS-Tellmahman-ID F0211421

> .<br>zukünftig ihre EBICS Aufträge freigeben? Bitte beachten Sie, dass da<br>en für alle Ihre EBICS-Tellnehmer Identisch sein muss. Eine Kombinat Freigabe mit\*: (C) App 5-Finanzcockpit. O Chipkarte mit Lesegerät

# **3. Wählen Sie die "Chipkarte mit Lesegerät" als Sicherungsmedium aus und bestätigen mit "Weiter".**

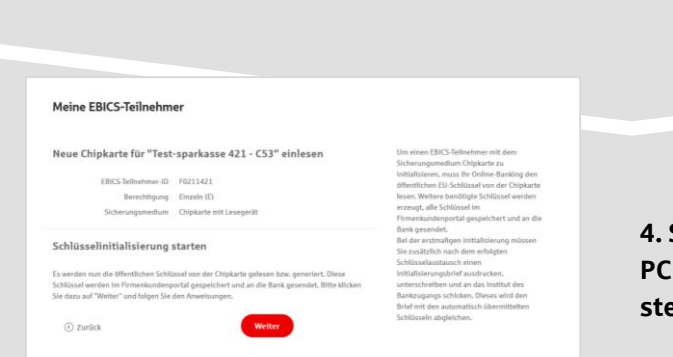

**4. Schließen Sie das Lesegerät an den Desktop-PC an. Die EBICS-Chipkarte (Signaturkarte) stecken Sie bitte noch nicht ein!**

Abbrechen

**5. Wählen Sie in dem überlagernden Fenster den angeschlossenen Chipkartenleser aus und**  bestätigen mit "Weiter".

#### Chipkartenleser wählen

Bitte wählen Sie den Chipkartenleser, den Sie verwenden möchten. Es werden nur Chipkartenleser ab der Sicherheitsklasse 3 angezeigt.

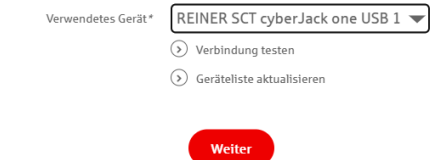

#### Öffentliche Schlüssel auslesen

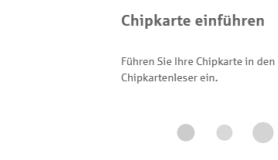

**6. Stecken Sie nun die EBICS-Chipkarte (Signaturkarte) in das Lesegerät und geben die 6-stellige PIN ein. Bei einer neuen Karte ändern Sie zuerst die Start-PIN (i.d.R. letzte 5 Stellen der Karten-Nr.). Nach der Eingabe und der erfolgreichen Schlüsselübertragung kann die Karte wieder entfernt werden.**

Öffentliche Schlüssel auslesen

# **7. Verlassen Sie die den Prozess zum Auslesen der Öffentlichen Schlüssel mit "OK".**

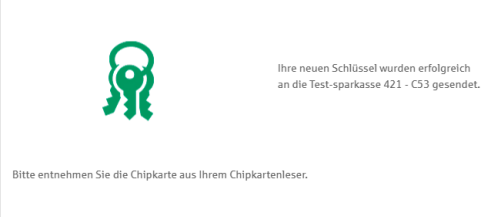

 $_{\rm OK}$ 

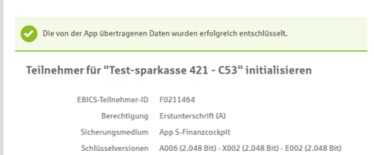

 $\qquad \qquad \text{Fertig} \qquad \qquad % \qquad \text{Fertig} \qquad \qquad % \qquad \text{Fertig} \qquad \qquad % \qquad \text{Fertig} \qquad \qquad % \qquad \text{Fertig} \qquad \qquad % \qquad \text{Fertig} \qquad \qquad % \qquad \text{Fertig} \qquad \qquad % \qquad \text{Fertig} \qquad \qquad % \qquad \text{Fertig} \qquad \qquad % \qquad \text{Fertig} \qquad \qquad % \qquad \text{Fertig} \qquad \qquad % \qquad \text{Fertig} \qquad \qquad % \qquad \text{Fertig} \qquad$ 

Meine EBICS-Teilnehmer

Initialisierung abschlig

Abbrechen

**8. Drucken Sie zum Abschluss den Initialisierungsbrief aus und schicken diesen unterschrieben an das Kreditinstitut zurück; für den EBICS-Zugang der Berliner Sparkasse bitte an die E-Mail-Adresse [bsk-ini-brief@s-servicepartner.de.](mailto:bsk-ini-brief@s-servicepartner.de)**

**Mit dem Button "Fertig" ist der Vorgang abgeschlossen.**

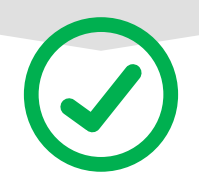

## **HABEN SIE NOCH FRAGEN? Wir sind gerne für Sie da.**

Unseren EBICS-Support erreichen Sie telefonisch unter 030 / 208 778 448 oder per E-Mail unter [bsk-eb-support@s-servicepartner.de.](mailto:bsk-eb-support@s-servicepartner.de)

Erreichbarkeit: Montag bis Donnerstag von 08:00 – 17:00 Uhr und Freitag 08:00 – 15 Uhr.